# 疑難排解WLC上的憑證安裝

## 目錄

簡介 必要條件 需求 採用元件 背景資訊 疑難排解 案例 1.為解密私鑰而提供的密碼不正確或沒有提供密碼 案例 2.鏈中沒有中繼CA憑證 案例 3.鏈中沒有根CA憑證 案例 4.鏈中沒有CA憑證 案例 5.無私鑰 相關資訊

## 簡介

本檔案介紹在無線LAN控制器(WLC)上使用第三方憑證所造成的問題。

## 必要條件

### 需求

思科建議您瞭解以下主題:

- 無線區域網路控制器(WLC)
- 公開金鑰基礎架構 (PKI)
- X.509憑證

### 採用元件

本文中的資訊係根據以下軟體和硬體版本:

- 3504 WLC ( 韌體版本8.10.105.0 )
- 用於命令列工具的OpenSSL 1.0.2p
- Windows 10電腦
- 來自專用實驗室證書頒發機構(CA)的證書鏈,包含三個證書(枝葉、中間、根)
- 簡單式檔案傳輸通訊協定(TFTP)伺服器,用於檔案傳輸。

本文中的資訊是根據特定實驗室環境內的裝置所建立。文中使用到的所有裝置皆從已清除(預設 )的組態來啟動。如果您的網路運作中,請確保您瞭解任何指令可能造成的影響。

## 背景資訊

在AireOS WLC上,您可以安裝將用於WebAuth和WebAdmin的第三方憑證。安裝時,WLC期望有 一個PEM(Privacy Enhanced Mail)格式化檔案,其中包含鏈中的所有證書,一直到根CA證書和私鑰 。有關此程式的詳細資訊記錄在[產生第三方憑證的CSR,並將鏈結的憑證下載到WLC中](https://www.cisco.com/c/zh_tw/support/docs/wireless/4400-series-wireless-lan-controllers/109597-csr-chained-certificates-wlc-00.html)。

本文檔將展開並詳細展示最常見的安裝錯誤,以及每個方案的調試示例和解決方案。本文檔中使用 的調試輸出來自debug transfer all enable和debug pm pki enable(在WLC上啟用)。使用TFTP傳 輸憑證檔案。

## 疑難排解

案例 1.為解密私鑰而提供的密碼不正確或沒有提供密碼

#### <#root>

\*TransferTask: Apr 21 03:51:20.737:

**Add ID Cert: Adding certificate & private key using password check123**

\*TransferTask: Apr 21 03:51:20.737:

**Add Cert to ID Table: Adding certificate (name: bsnSslWebauthCert) to ID table using password check123**

\*TransferTask: Apr 21 03:51:20.737: Add Cert to ID Table: Decoding PEM-encoded Certificate (verify: YES) \*TransferTask: Apr 21 03:51:20.737: Decode & Verify PEM Cert: Cert/Key Length was 0, so taking string 1 \*TransferTask: Apr 21 03:51:20.737: Decode & Verify PEM Cert: Cert/Key Length 6276 & VERIFY \*TransferTask: Apr 21 03:51:20.741: Decode & Verify PEM Cert: X509 Cert Verification return code: 1 \*TransferTask: Apr 21 03:51:20.741: Decode & Verify PEM Cert: X509 Cert Verification result text: ok \*TransferTask: Apr 21 03:51:20.741:

**Add Cert to ID Table: Decoding PEM-encoded Private Key using password check123**

\*TransferTask: Apr 21 03:51:20.799:

**Decode PEM Private Key: Error reading Private Key from PEM-encoded PKCS12 bundle using password check123**

\*TransferTask: Apr 21 03:51:20.799: Add ID Cert: Error decoding / adding cert to ID cert table (verifyChain: TRUE) \*TransferTask: Apr 21 03:51:20.799: Add WebAuth Cert: Error adding ID cert \*TransferTask: Apr 21 03:51:20.799:

**RESULT\_STRING: Error installing certificate.**

解決方案:確保提供正確的密碼,以便WLC可以將其解碼以進行安裝。

案例 2.鏈中沒有中繼CA憑證

\*TransferTask: Apr 21 04:34:43.319: Add ID Cert: Adding certificate & private key using password Cisco123 \*TransferTask: Apr 21 04:34:43.319: Add Cert to ID Table: Adding certificate (name: bsnSslWebauthCert) \*TransferTask: Apr 21 04:34:43.319: Add Cert to ID Table: Decoding PEM-encoded Certificate (verify: YES) \*TransferTask: Apr 21 04:34:43.319: Decode & Verify PEM Cert: Cert/Key Length was 0, so taking string 1 \*TransferTask: Apr 21 04:34:43.319: Decode & Verify PEM Cert: Cert/Key Length 4840 & VERIFY \*TransferTask: Apr 21 04:34:43.321: Decode & Verify PEM Cert: X509 Cert Verification return code: 0 \*TransferTask: Apr 21 04:34:43.321:

 **Decode & Verify PEM Cert: X509 Cert Verification result text: unable to get local issuer certificate**

\*TransferTask: Apr 21 04:34:43.321:

Decode & Verify PEM Cert: Error in X509 Cert Verification at 0 depth: unable to get local issuer certif:

\*TransferTask: Apr 21 04:34:43.321: Add Cert to ID Table: Error decoding (verify: YES) PEM certificate \*TransferTask: Apr 21 04:34:43.321: Add ID Cert: Error decoding / adding cert to ID cert table (verifyChain: TRUE) \*TransferTask: Apr 21 04:34:43.321: Add WebAuth Cert: Error adding ID cert \*TransferTask: Apr 21 04:34:43.321: RESULT\_STRING: Error installing certificate.

解決方案:驗證WLC憑證中的Issuer和X509v3 Authority Key Identifier欄位,以驗證簽署憑證的 CA憑證。如果中間CA憑證是由CA提供的,則此憑證可用於驗證。否則,請向您的CA請求證書。

此OpenSSL指令可用於驗證每個憑證的以下詳細資訊:

#### <#root>

>

 **openssl x509 -in**

*wlc.crt*

**-text -noout**

Certificate: Data: Version: 3 (0x2) Serial Number: 50:93:16:83:04:d5:6b:db:26:7c:3a:13:f3:95:32:7e Signature Algorithm: sha256WithRSAEncryption

**Issuer: C=US, O=TAC Lab, CN=Wireless TAC Lab Sub CA**

Validity Not Before: Apr 21 03:08:05 2020 GMT Not After : Apr 21 03:08:05 2021 GMT Subject: C=US, O=TAC Lab, CN=guest.wirelesslab.local

...

X509v3 extensions:

**X509v3 Authority Key Identifier:**

#### <#root>

>

 **openssl x509 -in**

*int-ca.crt*

 **-text -noout**

Certificate: Data: Version: 3 (0x2) Serial Number: d1:ec:26:0e:be:f1:aa:65:7b:4a:8f:c7:d5:7f:a4:97 Signature Algorithm: sha256WithRSAEncryption Issuer: C=US, O=TAC Lab, CN=Wireless TAC Lab Root CA Validity Not Before: Apr 21 02:51:03 2020 GMT Not After : Apr 19 02:51:03 2030 GMT

**Subject: C=US, O=TAC Lab, CN=Wireless TAC Lab Sub CA**

...

**X509v3 Subject Key Identifier:**

**27:69:2E:C3:2F:20:5B:07:14:80:E1:86:36:7B:E0:92:08:4C:88:12**

或者,如果您使用Windows,請為證書提供.crt副檔名,然後按兩下以驗證這些詳細資訊。

WLC憑證:

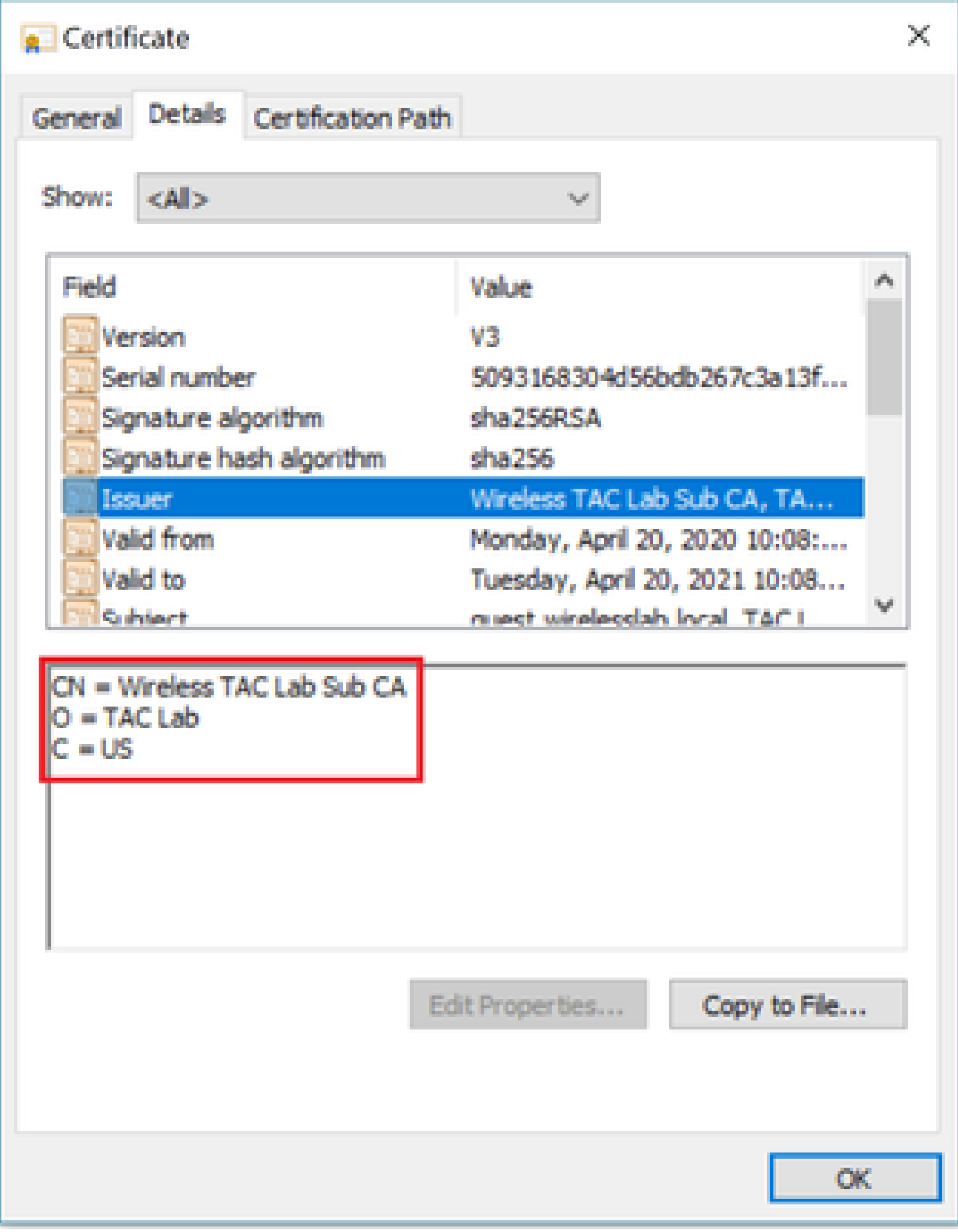

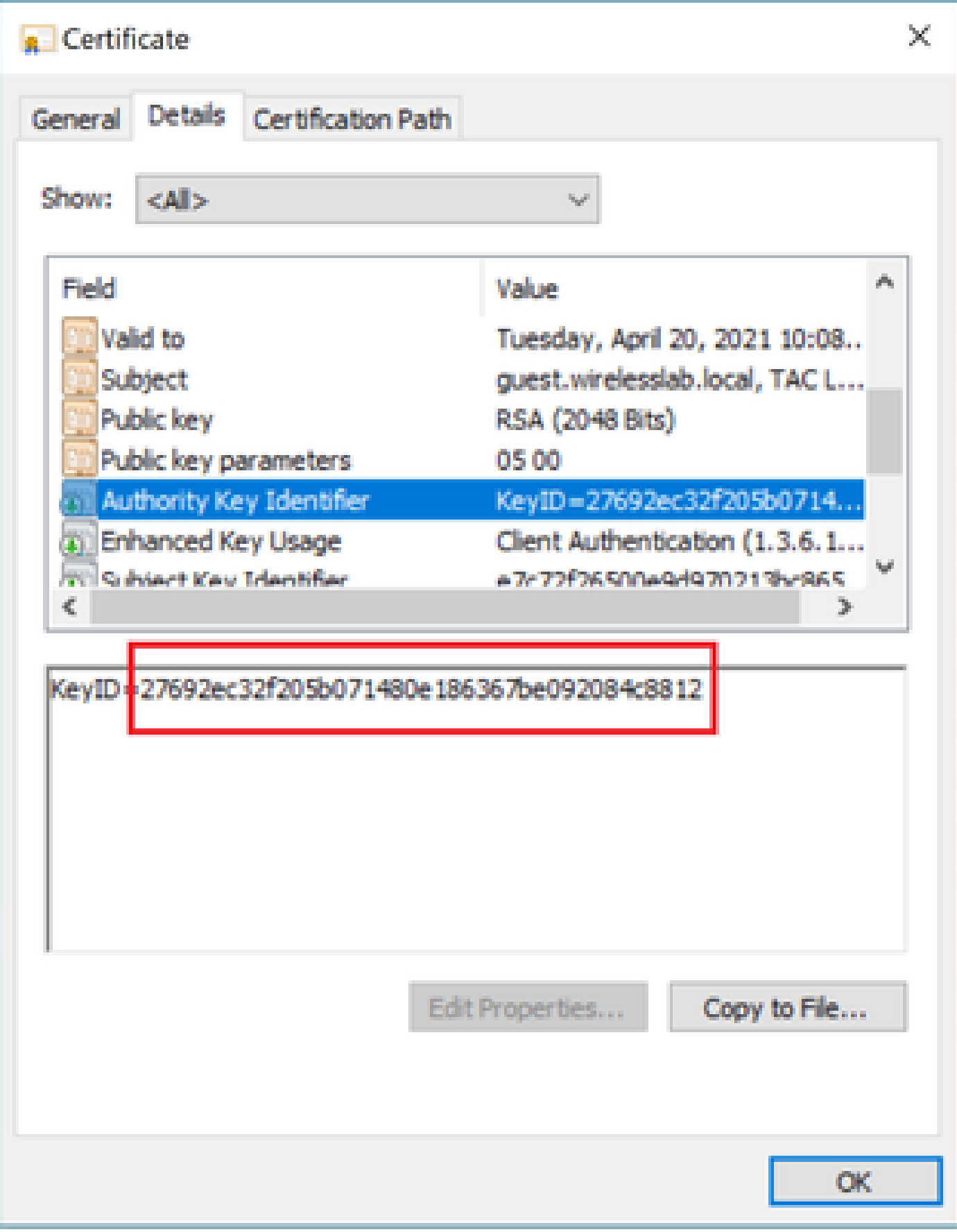

中間CA證書:

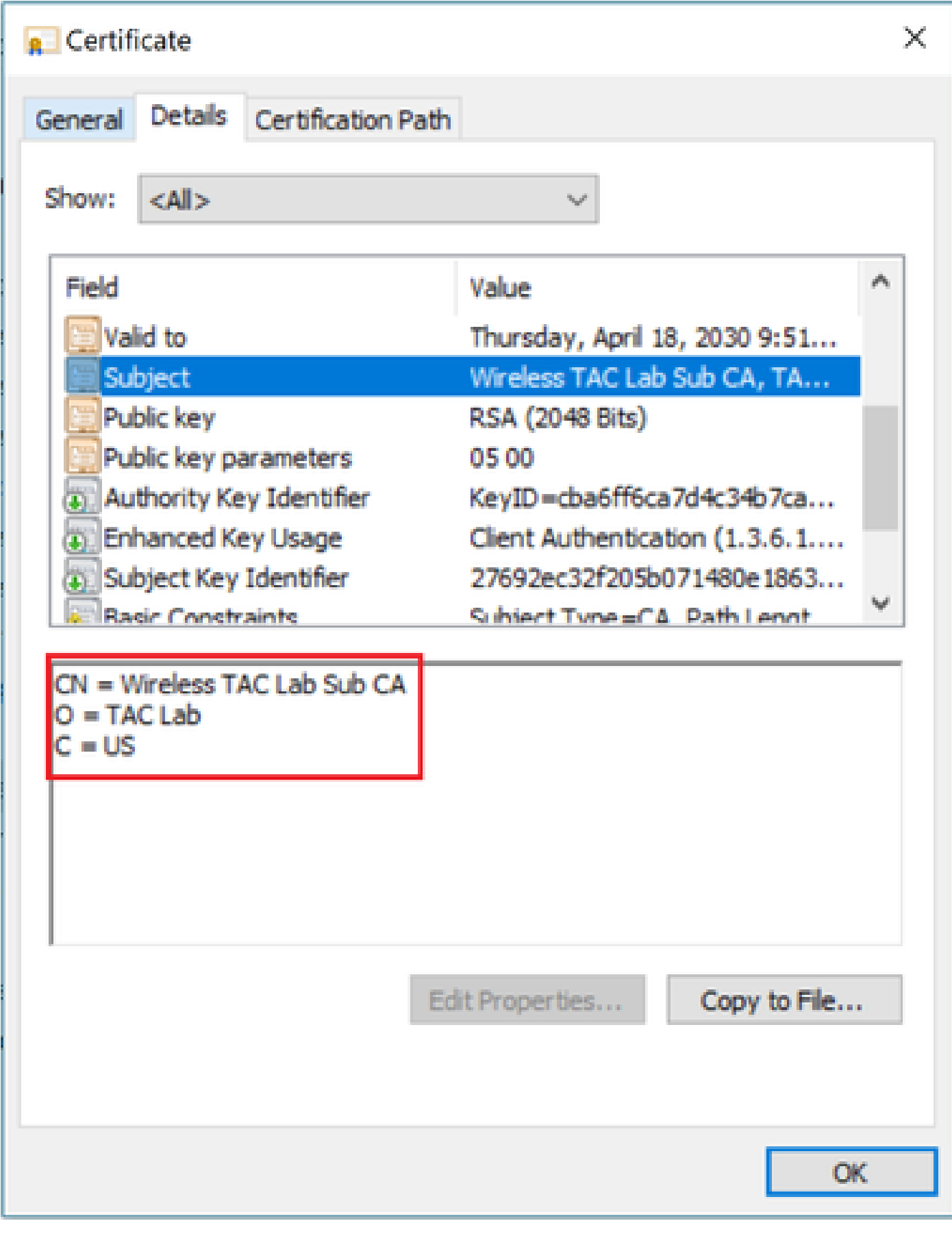

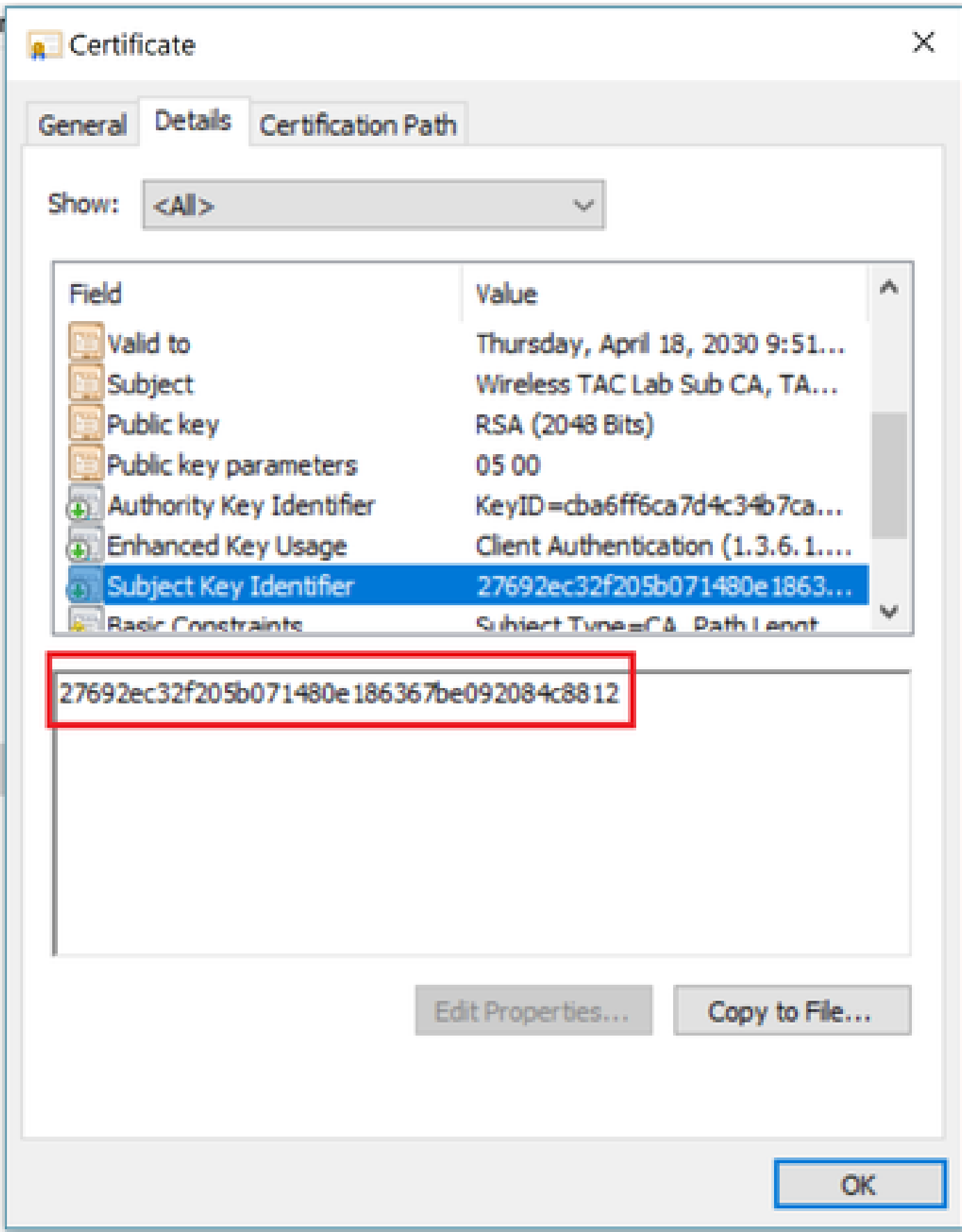

識別中繼CA憑證後,請相應地繼續鏈結並重新安裝。

案例 3.鏈中沒有根CA憑證

<#root>

\*TransferTask: Apr 21 04:28:09.643: Add ID Cert: Adding certificate & private key using password Cisco123 \*TransferTask: Apr 21 04:28:09.643: Add Cert to ID Table: Adding certificate (name: bsnSslWebauthCert) to ID table using password Cisco123 \*TransferTask: Apr 21 04:28:09.643: Add Cert to ID Table: Decoding PEM-encoded Certificate (verify: YES) \*TransferTask: Apr 21 04:28:09.643: Decode & Verify PEM Cert: Cert/Key Length was 0, so taking string l \*TransferTask: Apr 21 04:28:09.643: Decode & Verify PEM Cert: Cert/Key Length 4929 & VERIFY \*TransferTask: Apr 21 04:28:09.645: Decode & Verify PEM Cert: X509 Cert Verification return code: 0 \*TransferTask: Apr 21 04:28:09.645:

**Decode & Verify PEM Cert: X509 Cert Verification result text: unable to get issuer certificate**

\*TransferTask: Apr 21 04:28:09.645:

**Decode & Verify PEM Cert: Error in X509 Cert Verification at 1 depth: unable to get issuer certificate**

\*TransferTask: Apr 21 04:28:09.646: Add Cert to ID Table: Error decoding (verify: YES) PEM certificate \*TransferTask: Apr 21 04:28:09.646: Add ID Cert: Error decoding / adding cert to ID cert table (verifyChain: TRUE)

解決方案:此案例與案例2類似,但這次針對的是驗證頒發者(根CA)時的中間憑證。在中間CA證 書上執行Issuer和X509v3 Authority Key Identifier欄位驗證以驗證根CA時,可以遵循相同的說明。

此OpenSSL指令可用於驗證每個憑證的以下詳細資訊:

#### <#root>

 $\overline{\phantom{a}}$ 

**openssl x509 -in**

*int-ca.crt*

 **-text -noout**

Certificate: Data: Version: 3 (0x2) Serial Number: d1:ec:26:0e:be:f1:aa:65:7b:4a:8f:c7:d5:7f:a4:97 Signature Algorithm: sha256WithRSAEncryption

**Issuer: C=US, O=TAC Lab, CN=Wireless TAC Lab Root CA**

Validity Not Before: Apr 21 02:51:03 2020 GMT Not After : Apr 19 02:51:03 2030 GMT Subject: C=US, O=TAC Lab, CN=Wireless TAC Lab Sub CA

...

X509v3 extensions:

**X509v3 Authority Key Identifier:**

<#root>

> **openssl x509 -in** *root-ca.crt* **-text -noout**

Certificate: Data: Version: 3 (0x2) Serial Number: d1:ec:26:0e:be:f1:aa:65:7b:4a:8f:c7:d5:7f:a4:96 Signature Algorithm: sha256WithRSAEncryption

**Issuer: C=US, O=TAC Lab, CN=Wireless TAC Lab Root CA**

Validity Not Before: Apr 21 02:40:24 2020 GMT Not After : Apr 19 02:40:24 2030 GMT

**Subject: C=US, O=TAC Lab, CN=Wireless TAC Lab Root CA**

...

**X509v3 Subject Key Identifier:**

**CB:A6:FF:6C:A7:D4:C3:4B:7C:A3:A9:A3:14:C3:90:8D:9B:04:A0:32**

中間CA證書

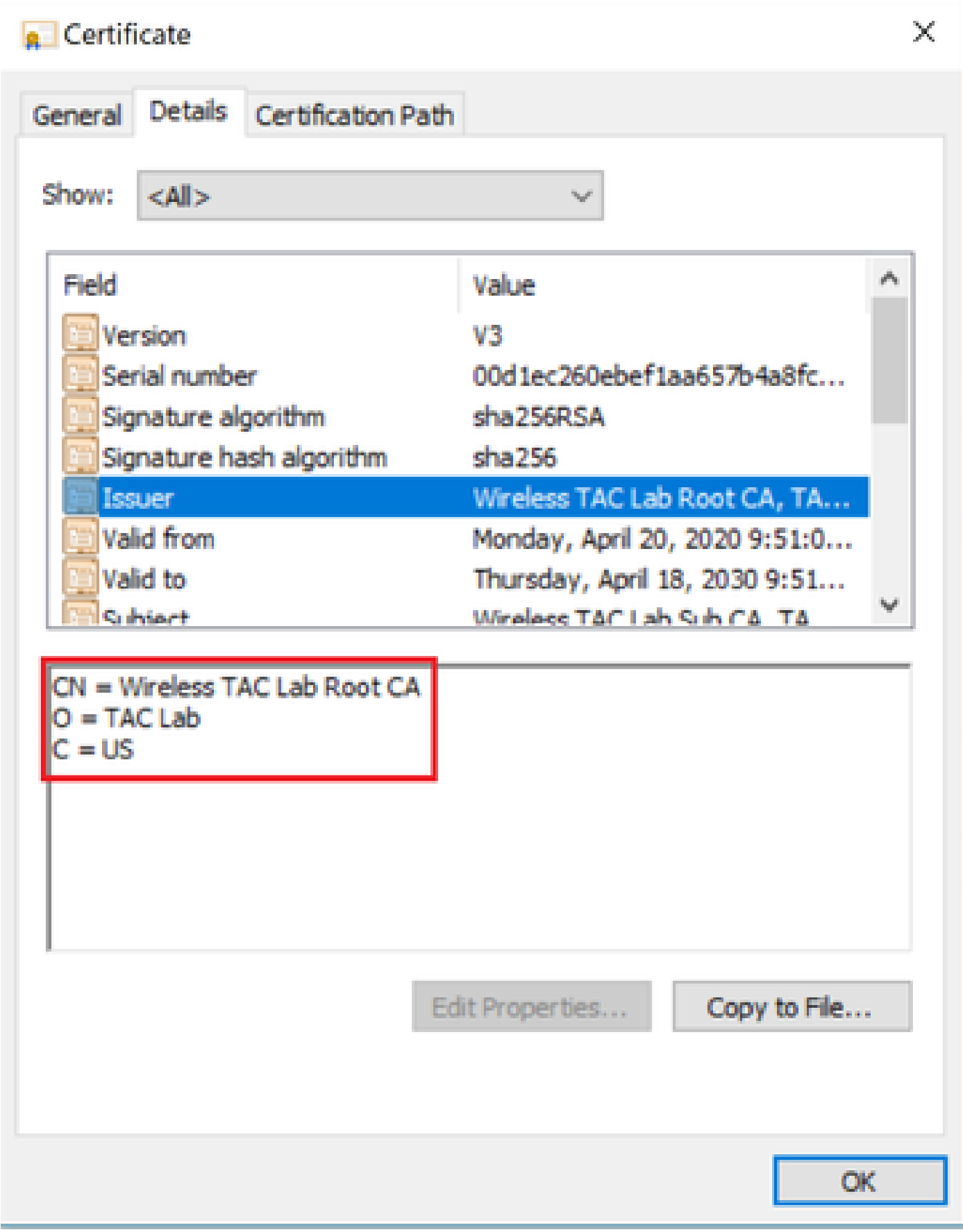

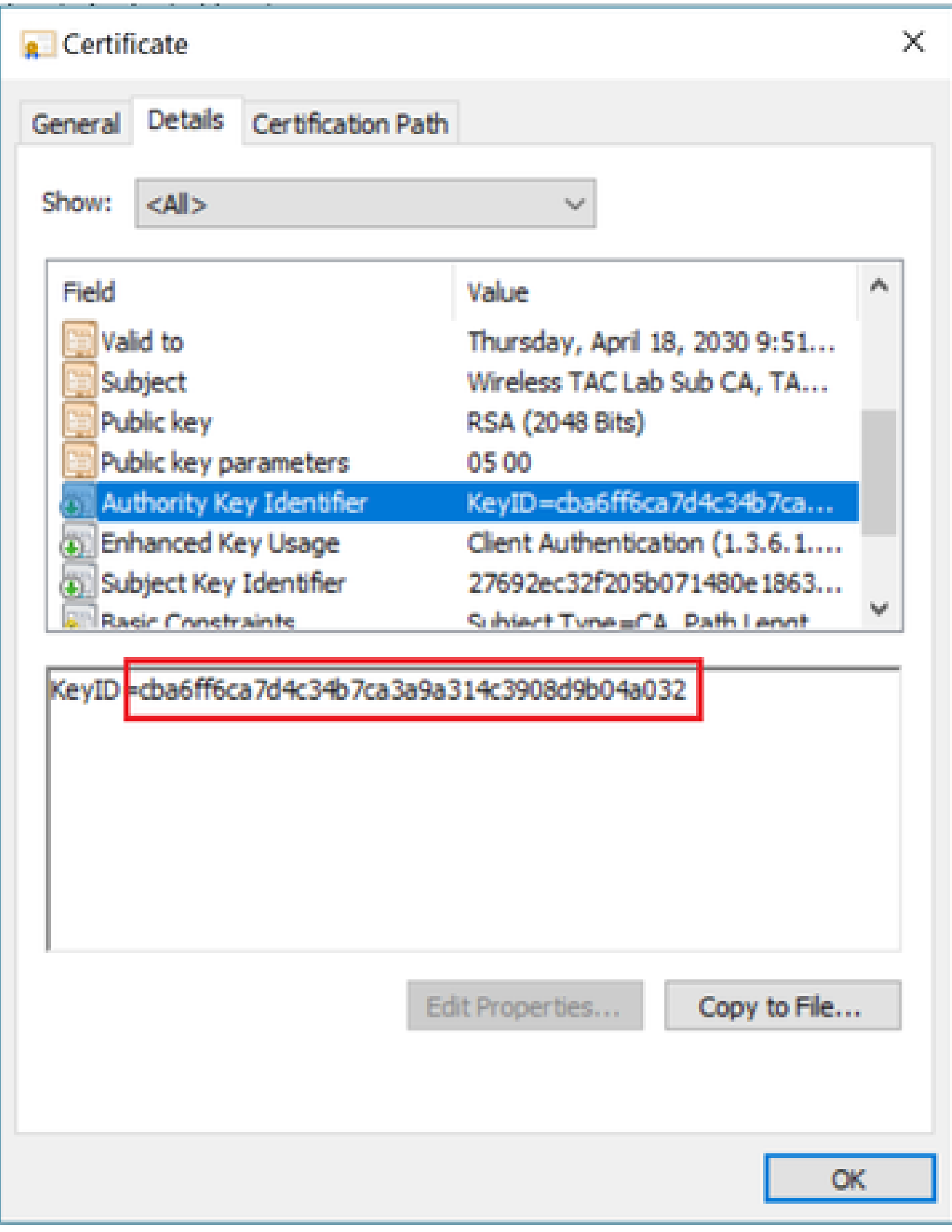

根CA證書:

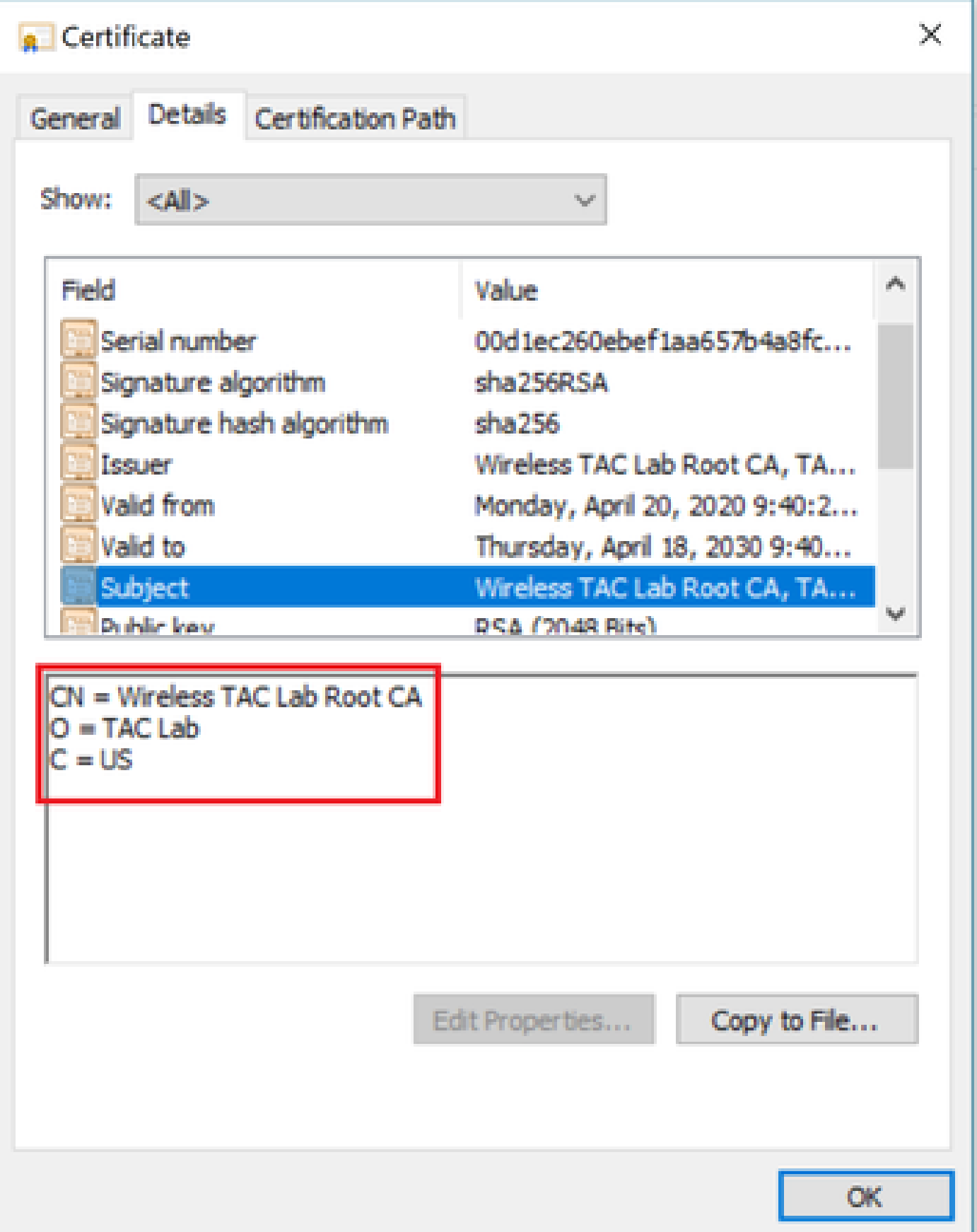

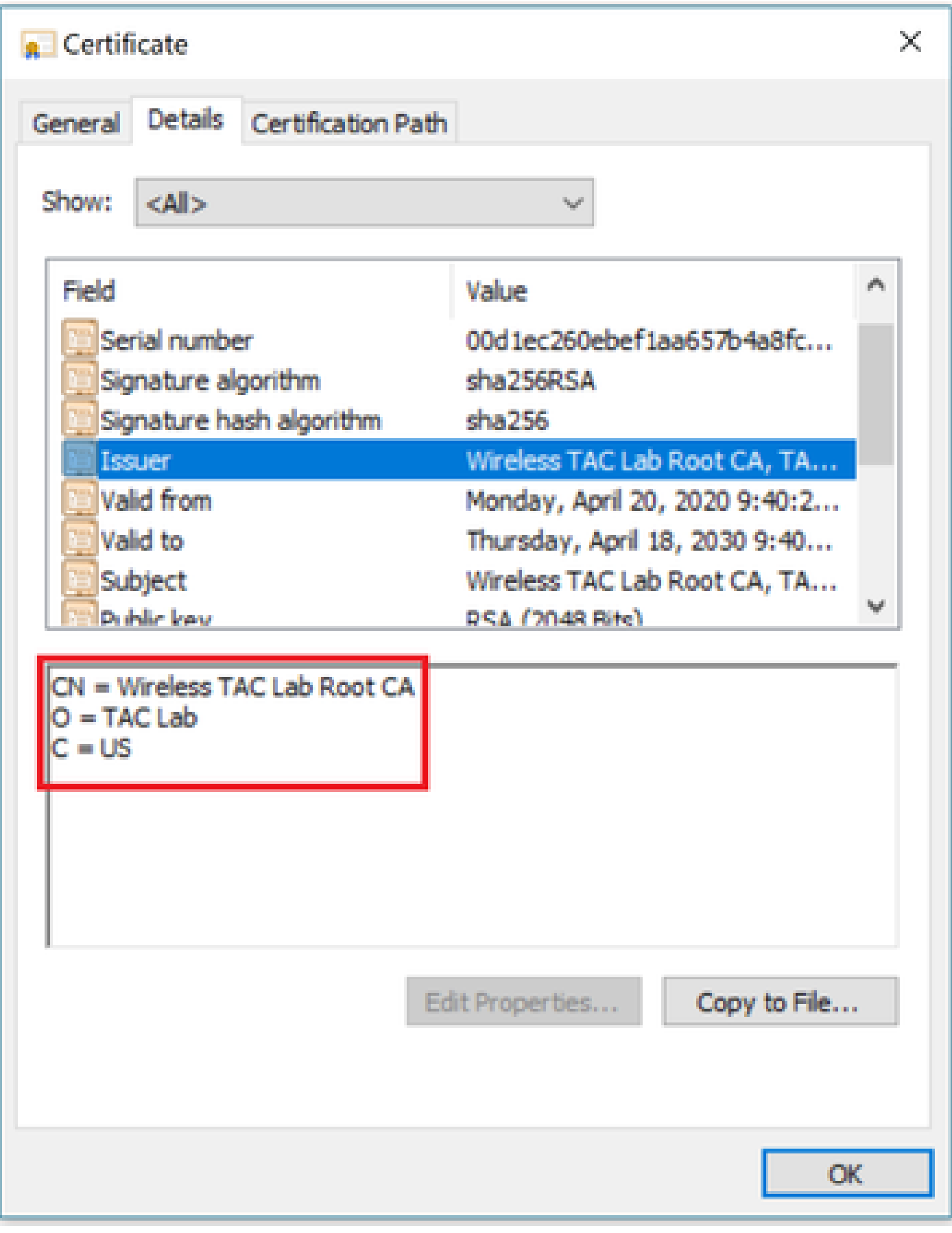

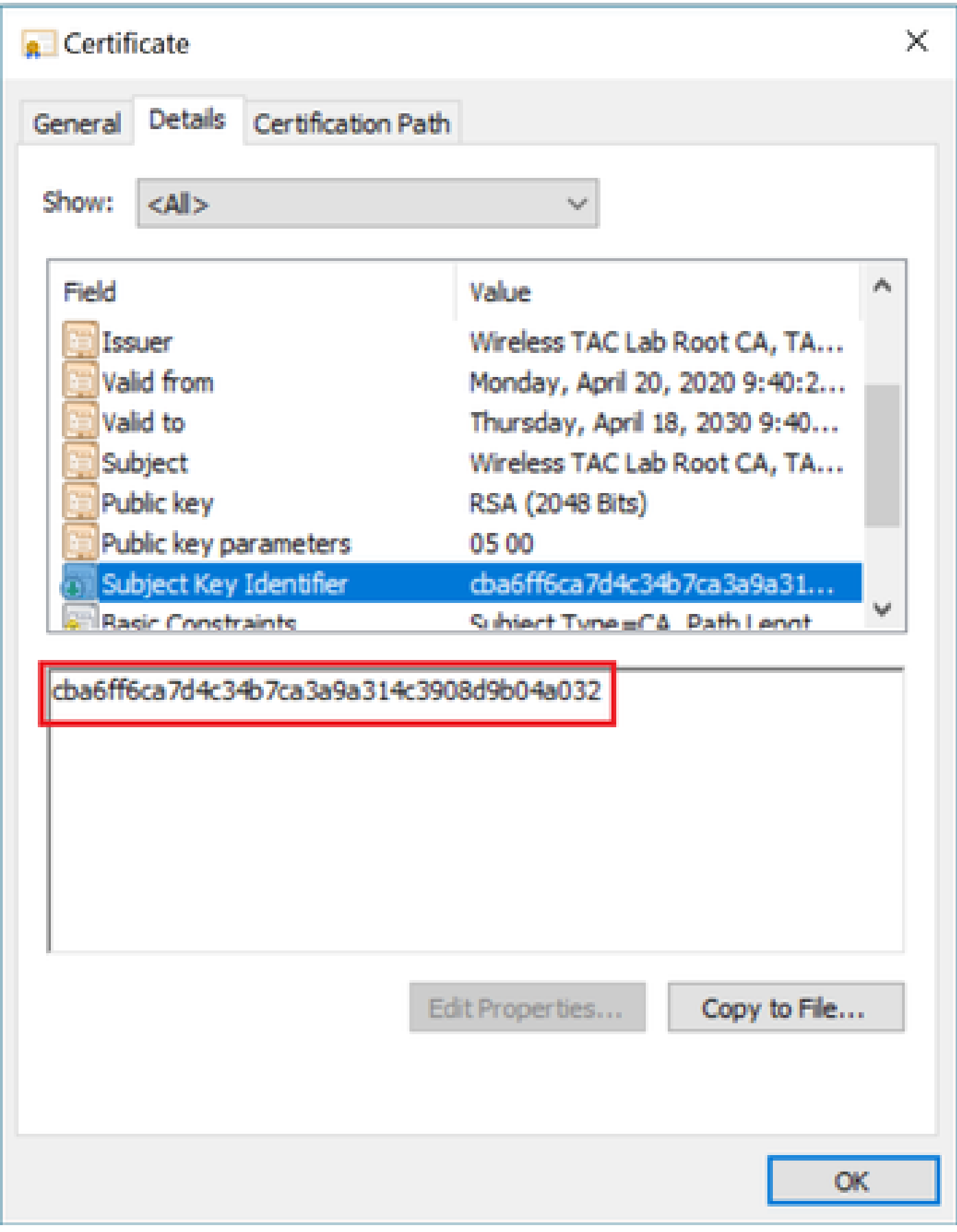

識別根CA證書後 ( 頒發者和使用者相同 ) ,相應地繼續鏈並重新安裝。

註:本文檔使用三個證書鏈(枝葉、中間CA和根CA),這是最常見的情況。可能會發生涉及

2個中間CA證書的情況。在找到根CA證書之前,可以使用此方案中的同一准則。

### 案例 4.鏈中沒有CA憑證

#### <#root>

\*TransferTask: Apr 21 04:56:50.272: Add ID Cert: Adding certificate & private key using password Cisco123 \*TransferTask: Apr 21 04:56:50.272: Add Cert to ID Table: Adding certificate (name: bsnSslWebauthCert) to ID table using password Cisco123 \*TransferTask: Apr 21 04:56:50.272: Add Cert to ID Table: Decoding PEM-encoded Certificate (verify: YES) \*TransferTask: Apr 21 04:56:50.272: Decode & Verify PEM Cert: Cert/Key Length was 0, so taking string 1 \*TransferTask: Apr 21 04:56:50.272: Decode & Verify PEM Cert: Cert/Key Length 3493 & VERIFY \*TransferTask: Apr 21 04:56:50.273: Decode & Verify PEM Cert: X509 Cert Verification return code: 0 \*TransferTask: Apr 21 04:56:50.273:

Decode & Verify PEM Cert: Error in X509 Cert Verification at 0 depth: unable to get local issuer certif:

\*TransferTask: Apr 21 04:56:50.274: Add Cert to ID Table: Error decoding (verify: YES) PEM certificate \*TransferTask: Apr 21 04:56:50.274: Add WebAuth Cert: Error adding ID cert \*TransferTask: Apr 21 04:56:50.274: RESULT\_STRING: Error installing certificate.

解決方案:如果檔案中除了WLC證書之外沒有其他證書,驗證將在驗證時失敗,驗證深度為0。可 在文本編輯器中開啟該檔案以進行驗證。可以按照案例2和案例3中的指導原則來識別到根CA的鏈條 ,然後相應地重新鏈條並重新安裝。

#### 案例 5.無私鑰

#### <#root>

\*TransferTask: Apr 21 05:02:34.764: Add WebAuth Cert: Adding certificate & private key using password \*TransferTask: Apr 21 05:02:34.764: Add ID Cert: Adding certificate & private key using password \*TransferTask: Apr 21 05:02:34.764: Add Cert to ID Table: Adding certificate (name: bsnSslWebauthCert) \*TransferTask: Apr 21 05:02:34.764: Add Cert to ID Table: Decoding PEM-encoded Certificate (verify: YES) \*TransferTask: Apr 21 05:02:34.764: Decode & Verify PEM Cert: Cert/Key Length was 0, so taking string 1 \*TransferTask: Apr 21 05:02:34.764: Decode & Verify PEM Cert: Cert/Key Length 3918 & VERIFY \*TransferTask: Apr 21 05:02:34.767: Decode & Verify PEM Cert: X509 Cert Verification return code: 1 \*TransferTask: Apr 21 05:02:34.767: Decode & Verify PEM Cert: X509 Cert Verification result text: ok \*TransferTask: Apr 21 05:02:34.768: Add Cert to ID Table: Decoding PEM-encoded Private Key using password \*TransferTask: Apr 21 05:02:34.768:

**Retrieve CSR Key: can't open private key file for ssl cert.**

\*TransferTask: Apr 21 05:02:34.768:

**Add Cert to ID Table: No Private Key**

\*TransferTask: Apr 21 05:02:34.768: Add ID Cert: Error decoding / adding cert to ID cert table (verifyChain: TRUE) \*TransferTask: Apr 21 05:02:34.768: Add WebAuth Cert: Error adding ID cert \*TransferTask: Apr 21 05:02:34.768: RESULT\_STRING: Error installing certificate.

解決方案:如果憑證簽署請求(CSR)是從外部產生的,且需要鏈結在檔案中,WLC預期會在檔案中 包含私密金鑰。在WLC中產生CSR的情況下,請確保安裝前未重新載入WLC,否則私人金鑰會遺失  $\circ$ 

## 相關資訊

• [思科技術支援與下載](https://www.cisco.com/c/zh_tw/support/index.html?referring_site=bodynav)

### 關於此翻譯

思科已使用電腦和人工技術翻譯本文件,讓全世界的使用者能夠以自己的語言理解支援內容。請注 意,即使是最佳機器翻譯,也不如專業譯者翻譯的內容準確。Cisco Systems, Inc. 對這些翻譯的準 確度概不負責,並建議一律查看原始英文文件(提供連結)。